## **5.6. EL PAQUETE SCORM**

## **5.6.1. ¿Qué es un paquete SCORM?**

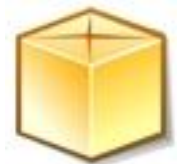

Un paquete SCORM (*Sharable Content Object Reference Model*) es un **bloque de material web empaquetado de una manera que sigue el**  estándar SCORM de objetos de aprendizaje. Su icono estándar es: Estos paquetes pueden **incluir páginas web, gráficos, programas Javascript, presentaciones Flash y cualquier otra cosa que funcione en** 

**un navegador web**. El módulo SCORM permite cargar fácilmente cualquier paquete SCORM estándar y **convertirlo en parte de un curso**. Cada vez son más las editoriales que publican materiales didácticos en paquetes SCORM. Además, algunas otras plataformas virtuales de aprendizaje permiten exportar sus contenidos en este formato.

Las **características básicas** de estos elementos de aprendizaje están:

- **El paquete es un archivo particular con extensión zip (o pif)** que contiene archivos válidos de definición de curso SCORM o AICC.
- Un paquete SCORM contiene en la raíz del zip un **archivo llamado imsmanifest.xml el cual define la estructura de un curso SCORM**, la localización de los recursos y muchas otras cosas.
- Un **paquete AICC está definido por varios archivos (de 4 a 7) con extensiones definidas.**
- **SCORM se basa en XML** para representar la estructura de los cursos, lo que permite utilizarlo en diferentes entornos virtuales de aprendizaje.
- Mediante una API, **permite la comunicación entre los entornos virtuales de aprendizaje y los contenidos**.

Entre los **aspectos positivos del paquete SCORM**, hallamos la circunstancia de permitir trasladar materiales fácilmente entre diferentes entornos de aprendizaje-enseñanza, además de la existencia de unidades (Objetos Reutilizables de Aprendizaje empaquetados de acuerdo al estándar SCORM), creadas por otros, que podemos desear incluir en nuestro curso**.**

Evidentemente, **está fuera del alcance de este curso la generación de paquetes SCORM**; existen algunas herramientas digitales gratuitas que lo facilitan como pueden ser **Reload** http://www.reload.ac.uk/) o Exe-Learning XHTML Editor (http://exelearning.org/), de fácil obtención en la red. En consecuencia, debemos partir de la premisa de contar con ese archivo ya convertido a SCORM para continuar esta práctica.

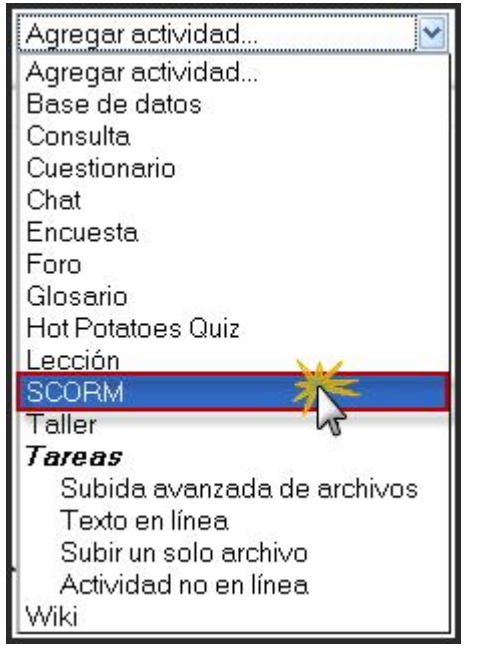

## **5.6.2. ¿Cómo crear una actividad SCORM en Moodle?**

Para añadir un paquete SCORM hay que **activar el modo de edición** y, a continuación, **seleccionamos SCORM** en la lista desplegable **Agregar una actividad** de la sección que nos interese. Esto nos lleva al formulario de configuración de la misma, donde completaremos los campos que se describen a continuación.

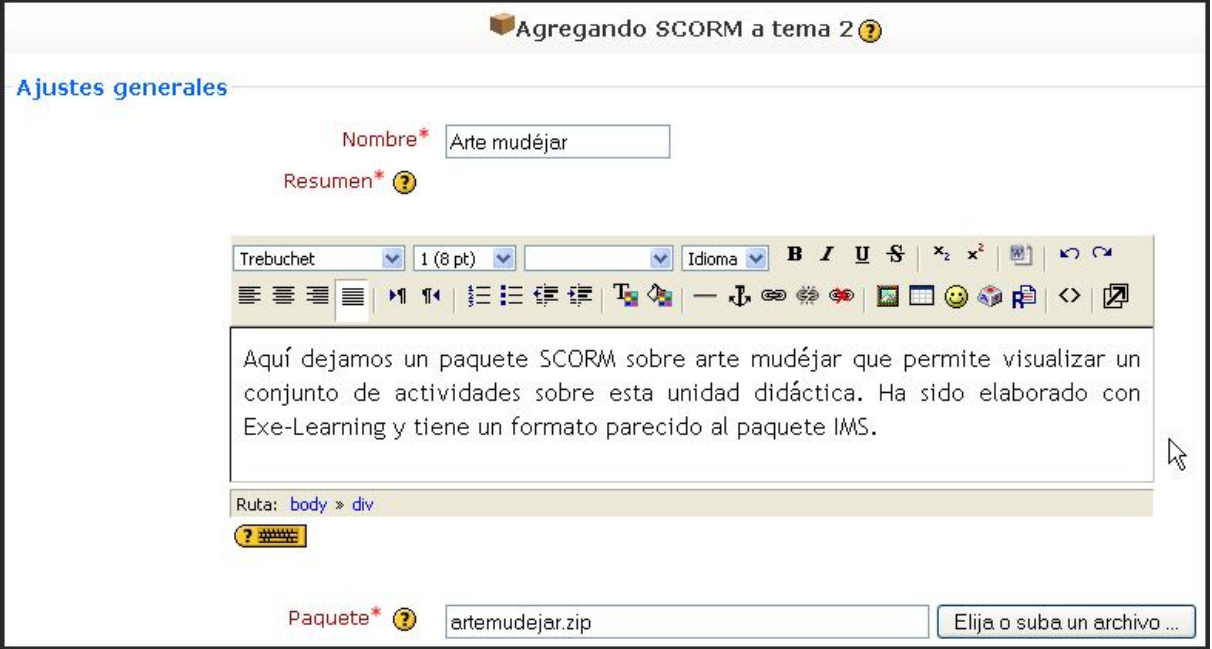

Entre los **ajustes generales** de esta actividad, destacamos:

- **Nombre**: es el texto identificativo con el que quedará enlazada la actividad en la página principal del curso, dentro de la sección elegida. Se pueden incluir marcas o etiquetas HTML para resaltar parte o la totalidad del nombre.
- **Resumen**: resumen de los objetivos de la actividad e información acerca de sus contenidos.
- **Paquete**: apartado en que debemos subir primero el archivo zip en formato SCORM para subirlo al servidor, luego seleccionarlo y confirmar dicha operación. No se debe descomprimir ni restaurar el paquete SCORM.

Debemos concretar también **otros ajustes** de la misma, tales como:

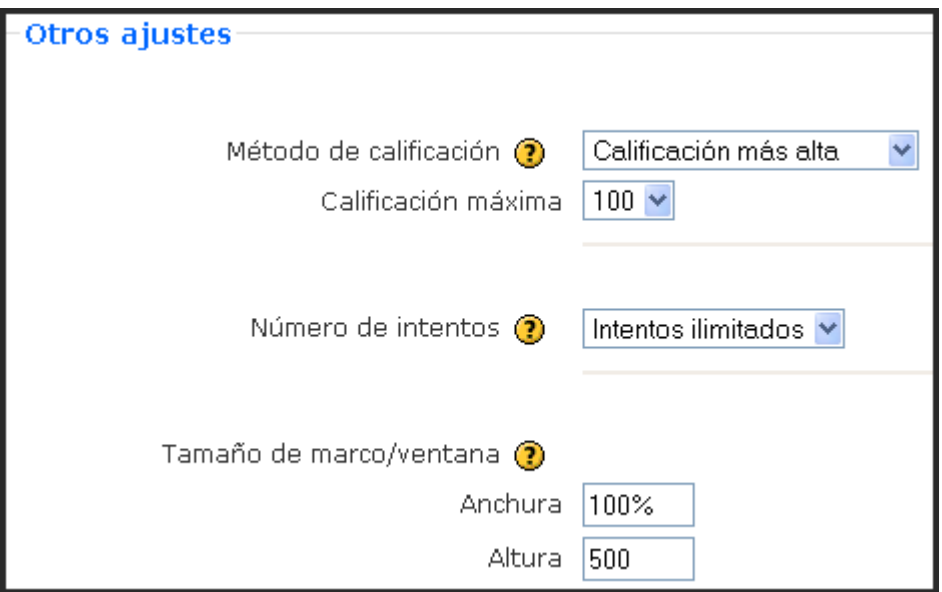

- **Método de calificación**: los resultados de una actividad SCORM/AICC se muestran en páginas que pueden calificarse de diversas formas:
	- *Situación de scoes*: este modo muestra el número de SCOes aprobados/completados para la actividad. El valor más alto es el número total de SCO.
	- *Calificación más alta*: se mostrará la puntuación más alta obtenida por los usuarios en todos los SCOes aprobados.
	- *Calificación promedio*: si elegimos este modo, Moodle calculará el promedio de todas las puntuaciones.
	- *Calificaciones sumadas*: con este modo se sumarán todas las puntuaciones.
- **Calificación máxima**: como sucede con cualquier otra calificación máxima en Moodle, podemos escoger un valor entre 1 y 100.
- **Número de intentos**: especifica el número de intentos, que puede llegar a ser ilimitado.
- **Tamaño de marco/ventana**: define el tamaño de la ventana o marco donde se abrirá la actividad.

En los ajustes comunes del modulo, destacamos:

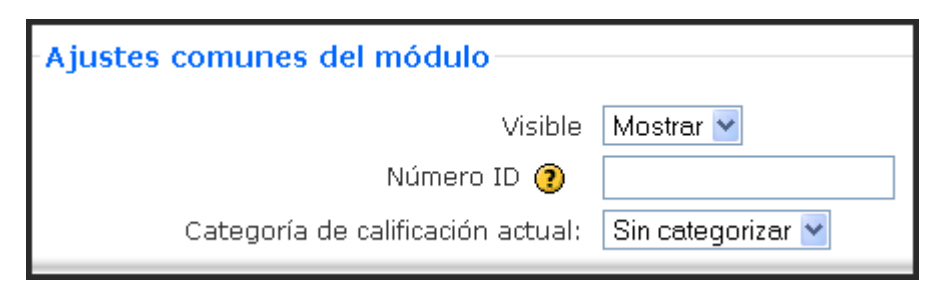

- **Modo de grupo**: establece la forma de interacción entre los miembros de los grupos de trabajo.
- **Visible**: permite mostrar u ocultar la actividad a los estudiantes.

## **5.6.3. Gestión del paquete SCORM**

**Una vez configurado el paquete SCORM**, éste **quedará insertado como un contenido o actividad más del curso**. Para acceder a él, deberemos pulsar en el enlace dispuesto en la sección/tema en la que esté dispuesto; accederemos a una primera pantalla como ésta:

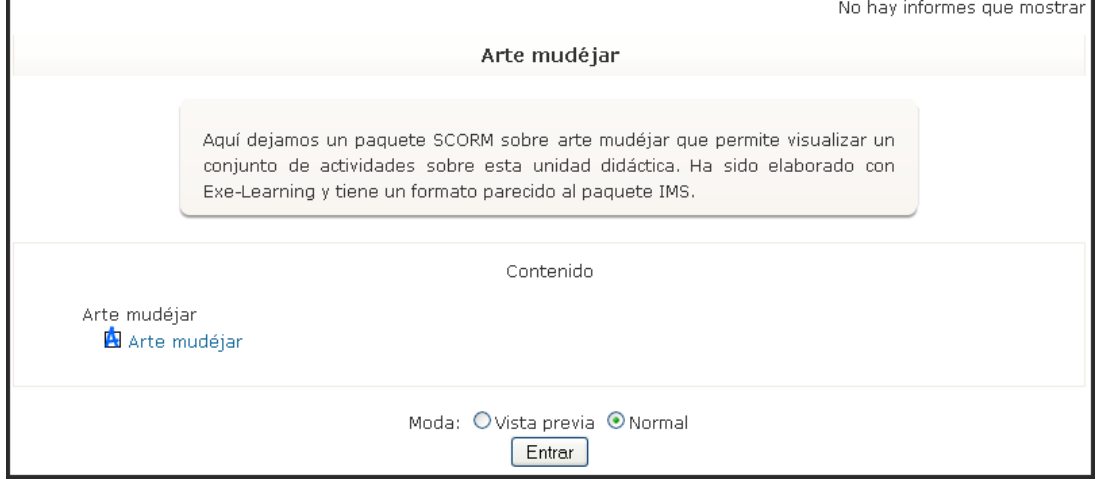

Luego visualizaremos una segunda pantalla que nos permitiría el acceso a la actividad en sí misma. De forma general, dispondremos de un enlace en la zona izquierda de la pantalla a cada una de las páginas dispuestas en una ventana que se visualizará más a la derecha; evidentemente, dicha estructura depende de la que se la haya proporcionado con antelación a esta actividad.

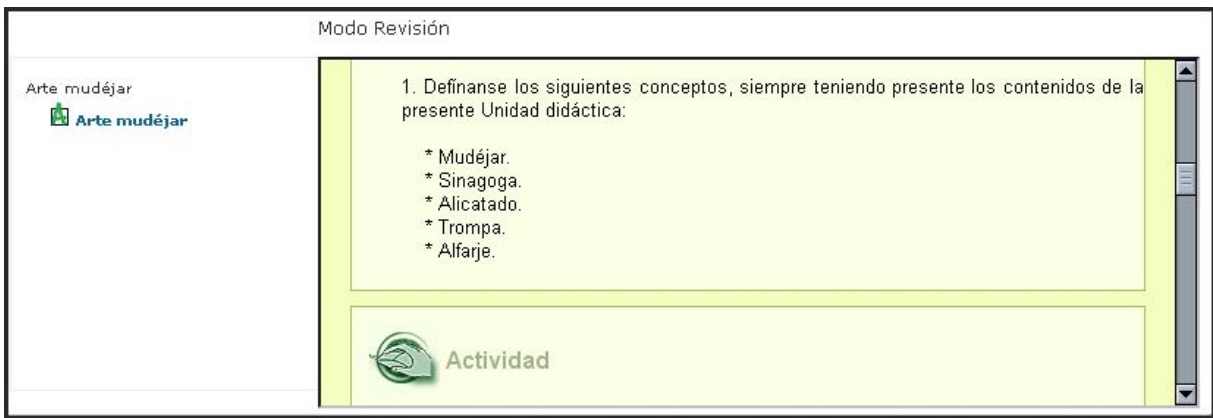

Cuando las actividades estén resueltas por el alumnado, podremos acceder al informe que se genera en Moodle. Se accede al mismo pulsando en el bloque de Actividades al enlace de SCORM, resultando en primer lugar la siguiente pantalla:

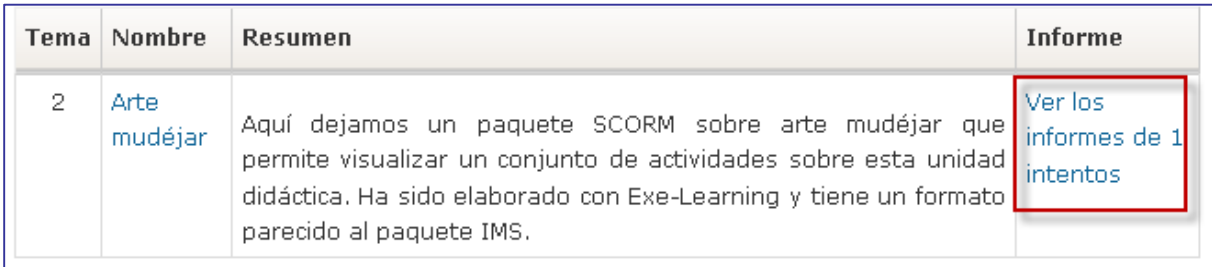

Pulsando sobre en enlace **Ver los informes de X intentos,** se llega a una página que sintetiza los resultados de la actividad, alumno a alumno, insertando su nombre, el número de intentos, la fecha de comienzo y de último acceso y la puntuación obtenida.

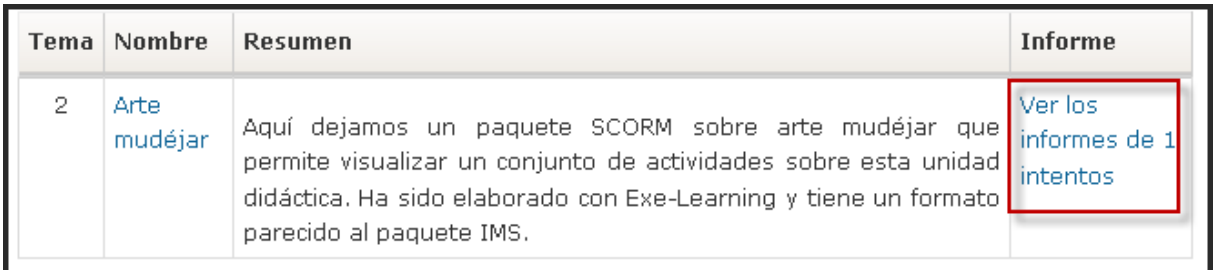

Si pulsamos en el **enlace del número de intentos accedemos** a la última pantalla, con los detalles de cada uno de estos.

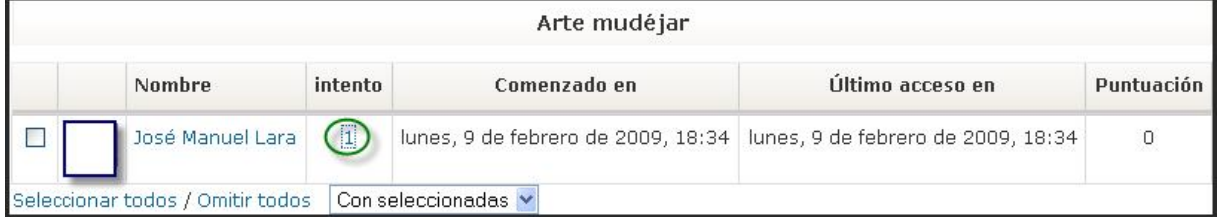

Esta página **muestra una tabla con los resultados de los participantes en cada sección del SCORM**. El estado de cada sección pueden ser: **Navegado** (flecha azul), **Incompleto** (naranja), **Completado** (aspa verde), **No se ha intentado** (cuadro sin rellenar). Nos muestra el tiempo invertido en cada sección. En las secciones que incluyen preguntas nos muestra la puntuación conseguida.

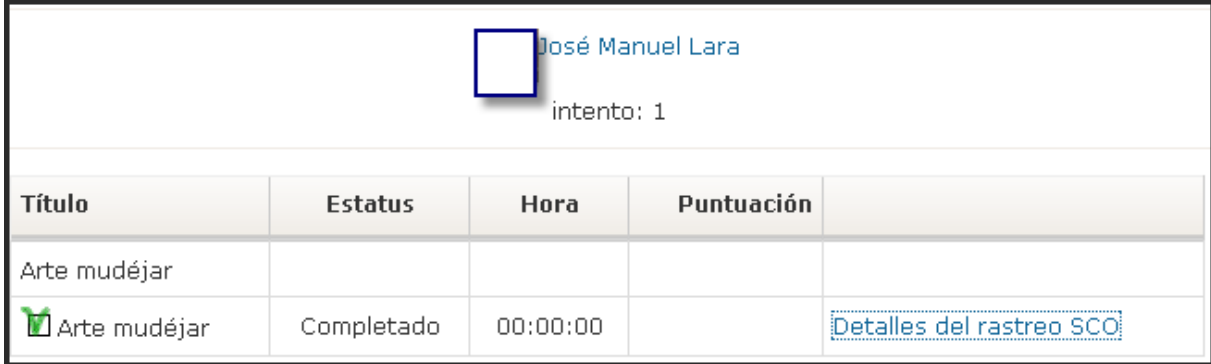